## **SONY**

2-655-613-**02**(1)

## **箱の中身を確かめる**

**LFA-PC2、LF-PK1の両方に入っているもの** □ ダイナミックDNS利用に関するお知らせ

□ かんたん準備ガイド(本ガイド)

\* LF-PK1に付属しているロケーションフリープレイヤーソフトウェアは30日間お試し版です。引き続きお使いいただく場合は、ロケーショ ンフリープレイヤー LFA-PC2をお買い求めください。

#### **ロケーションフリープレイヤーをパソコンにインストールする** CD-ROMをパソコンの CD-ROMドライブに入 れる。 **1** シールに記載されている **4** シールに記載されている<br>シリアルキーを入力し、 [インストール]をクリッ 6 <del>バンスト</del><br>タ<sub>クする。</sub>

# **ベースステーションを登録可能状態にする**

ベースステーション背面のセットアップモードボタンを、前面のセットアップモードランプが点 滅するまで押し続ける。

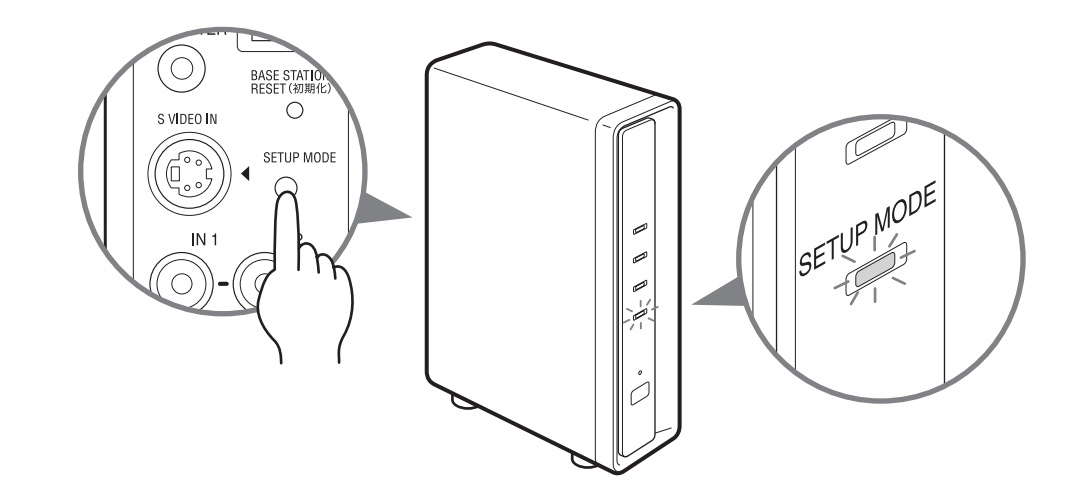

# うちょっと一言

#### [次へ]をクリックする。 インストールが開始されます。 [完了]をクリックする。 **7** ーザ情報<br>情報を入力してください。 インストールが完了すると、 ユーザ名(U): デスクトップにアイコンが作 所属(O): 成されます。  $\begin{picture}(150,10) \put(0,0){\line(1,0){10}} \put(15,0){\line(1,0){10}} \put(15,0){\line(1,0){10}} \put(15,0){\line(1,0){10}} \put(15,0){\line(1,0){10}} \put(15,0){\line(1,0){10}} \put(15,0){\line(1,0){10}} \put(15,0){\line(1,0){10}} \put(15,0){\line(1,0){10}} \put(15,0){\line(1,0){10}} \put(15,0){\line(1,0){10}} \put(15,0){\line($ インストール画面が表示さ  $P$  or  $\mathbb{R}^{\mathbb{Z}}$

**2** [次へ]をクリックする。

[使用許諾契約の条項に 同意します]を選び、 [次へ]をクリックする。

**3**

インストール先フォル ダを確定し、[次へ]を

クリックする。

**5**

**8**

裏面につづく

登録可能状態の有効時間は5分です。点滅が終わったら再度セットアップモードボタンを押して 登録可能状態にしてください。

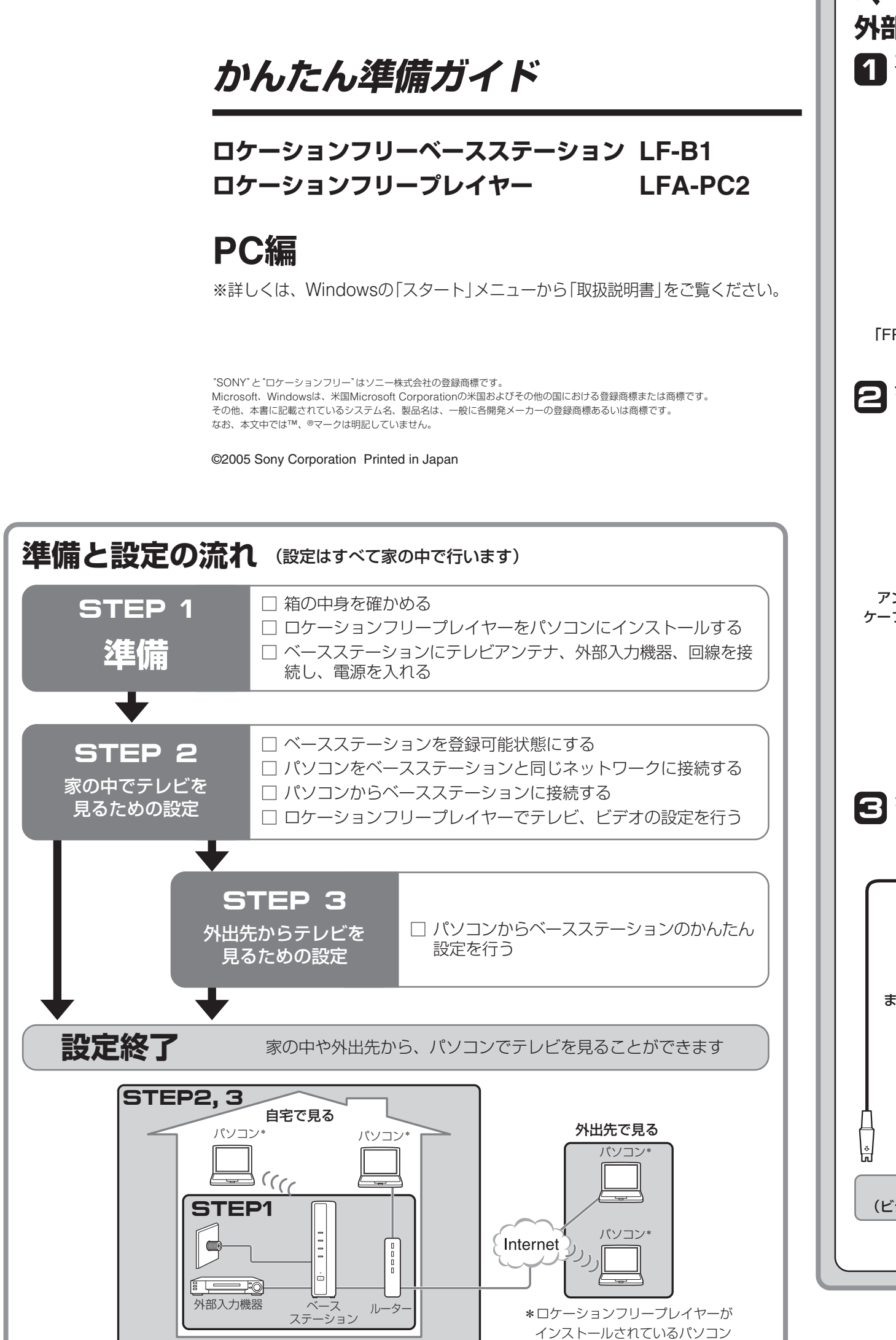

デスクトップのアイコンをダブルクリックし、 □ ロケーションフリープレイヤーPC用ソフトウェア CD-ROM(ロケーションフリープレイヤー LFA-PC2、 取扱説明書、ライセンス文)

□ ロケーションフリープレイヤーシリアルキー (CD-ROMケースに記載)

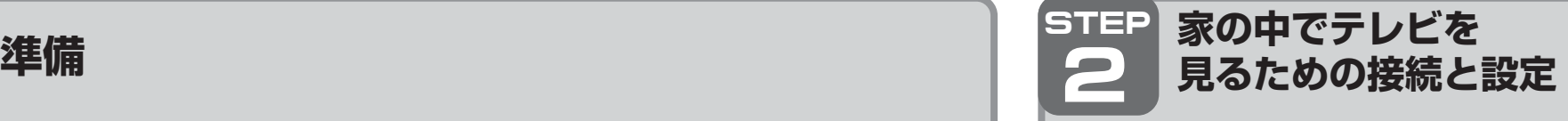

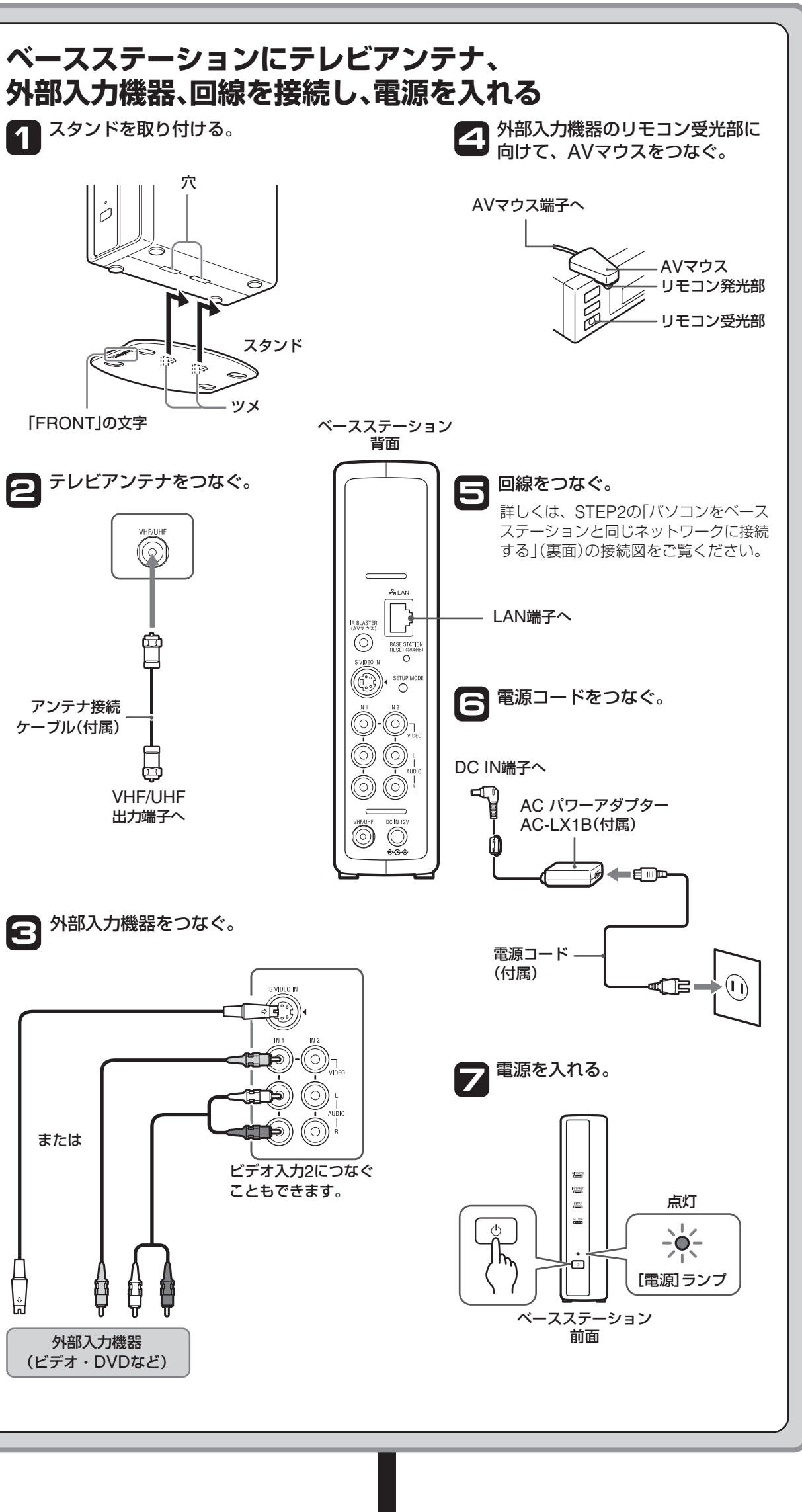

れます。

CD-ROMドライブから CD-ROMを取り出す。

LocationFree Player J

セットアップモードランプの点滅中に、STEP 2 の「パソコンからベースステーションに接続する」(裏面)までの設定 を行ってください。

## 【ご注意】

※登録可能状態時、ベースステーションは2.4 GHz帯のワイヤレスLANチャンネルで動作します。

### **LFA-PC2に入っているもの**

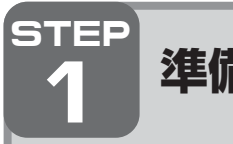

### **LF-PK1に入っているもの**

□ ロケーションフリーベースステーション LF-B1

□ ACパワーアダプター

□ 電源コード □ スタンド

□ アンテナ接続ケーブル

□ かんたん準備ガイド(その他)

□ ロケーションフリープレイヤーPC用ソフトウェア

CD-ROM 30日間お試し版\* □ AVマウス □ 保証書 □ 安全のために □「使用上のご注意」シール

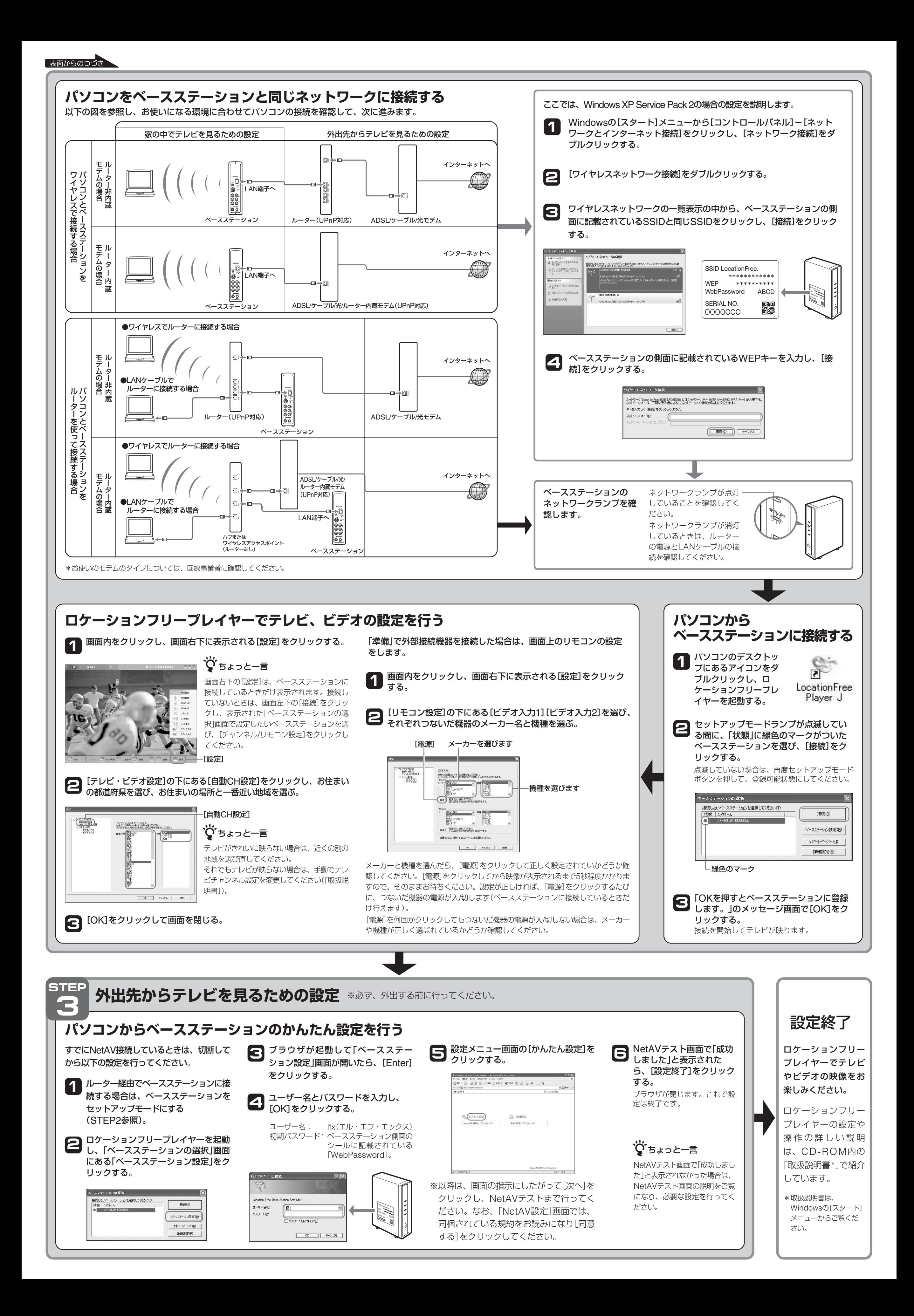